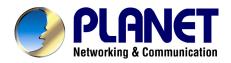

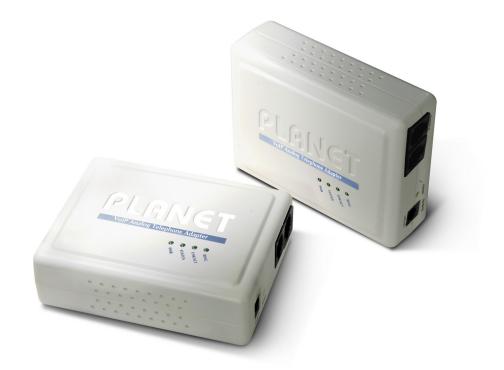

# **VoIP Analog Telephone Adapter**

## ATA-150/ATA-150S

## User's manual

Version 1.1

## Copyright

Copyright (C) 2010 PLANET Technology Corp. All rights reserved.

The products and programs described in this User's Manual are licensed products of PLANET Technology, This User's Manual contains proprietary information protected by copyright, and this User's Manual and all accompanying hardware, software, and documentation are copyrighted.

No part of this User's Manual may be copied, photocopied, reproduced, translated, or reduced to any electronic medium or machine-readable form by any means by electronic or mechanical. Including photocopying, recording, or information storage and retrieval systems, for any purpose other than the purchaser's personal use, and without the prior express written permission of PLANET Technology.

### Disclaimer

PLANET Technology does not warrant that the hardware will work properly in all environments and applications, and makes no warranty and representation, either implied or expressed, with respect to the quality, performance, merchantability, or fitness for a particular purpose.

PLANET has made every effort to ensure that this User's Manual is accurate; PLANET disclaims liability for any inaccuracies or omissions that may have occurred.

Information in this User's Manual is subject to change without notice and does not represent a commitment on the part of PLANET. PLANET assumes no responsibility for any inaccuracies that may be contained in this User's Manual. PLANET makes no commitment to update or keep current the information in this User's Manual, and reserves the right to make improvements to this User's Manual and/or to the products described in this User's Manual, at any time without notice.

If you find information in this manual that is incorrect, misleading, or incomplete, we would appreciate your comments and suggestions.

## CE mark Warning

The is a class B device, In a domestic environment, this product may cause radio interference, in which case the user may be required to take adequate measures.

## Energy Saving Note of the Device

This power required device does not support Stand by mode operation.

For energy saving, please remove the DC-plug or push the hardware Power Switch to OFF position to disconnect the device from the power circuit.

Without remove the DC-plug or switch off the device, the device will still consuming power from the power circuit. In the view of Saving the Energy and reduce the unnecessary power consuming, it is strongly suggested to switch off or remove the DC-plug for the device if this device is not intended to be active.

## WEEE Warning

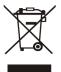

To avoid the potential effects on the environment and human health as a result of the presence of hazardous substances in electrical and electronic equipment, end users of electrical and electronic equipment should understand the meaning of the crossed-out wheeled bin symbol. Do not dispose of

WEEE as unsorted municipal waste and have to collect such WEEE separately.

#### Trademarks

The PLANET logo is a trademark of PLANET Technology. This documentation may refer to numerous hardware and software products by their trade names. In most, if not all cases, their respective companies claim these designations as trademarks or registered trademarks.

#### Revision

User's Manual for PLANET VoIP Analog Telephone Adapter: Model: ATA-150 / ATA-150S Rev: 1.1 (2010, October) Part No. EM-ATA150 Series

| Chapter 1 Introduction                                               | 6  |
|----------------------------------------------------------------------|----|
| Overview                                                             | 6  |
| Package Content                                                      | 7  |
| Physical Details                                                     | 7  |
| Physical Interface & Button                                          |    |
| Chapter 2 Preparations & Installation                                |    |
| Physical Installation Requirement                                    |    |
| Keypad commands                                                      |    |
| Chapter 3 TCP/IP Settings                                            | 14 |
| Configuring and monitoring your ATA from web browser                 | 14 |
| Overview on the web interface of ATA                                 | 14 |
| Manipulation of ATA via web browser                                  | 14 |
| LAN IP address configuration via web configuration interface         | 15 |
| Chapter 4 VoIP Settings                                              | 21 |
| Phone 1 / Phone 2 (ATA-150S)                                         |    |
| Tone                                                                 |    |
| Other                                                                |    |
| Auto Config                                                          |    |
| Chapter 5 Management                                                 |    |
| Status                                                               |    |
| Statistics                                                           |    |
| DDNS                                                                 |    |
| Time Zone Setting                                                    |    |
| Denial-of-Service                                                    |    |
| Log                                                                  |    |
| Upgrade Firmware                                                     |    |
| Save / Reload Settings                                               |    |
| Password Setup                                                       |    |
| Reboot                                                               |    |
| Logout                                                               |    |
| Appendix A Voice communication samples                               |    |
| Peer to peer (P2P) mode                                              | 41 |
| Case 2: (Peer-to-Peer mode) ATA-150S Port 1 to Port 2 communications | 41 |
| Case 3: SIP Proxy mode                                               |    |
| Case 4: Call Forward Feature_Example 1                               |    |
| Case 5: Call Forward Feature_Example 2                               |    |
| Appendix B The method of operation guide                             |    |

| Call Transfer                              |  |
|--------------------------------------------|--|
| 3-Way Conference                           |  |
| Call Waiting                               |  |
| Switch the Default Proxy                   |  |
| Auto Update firmware by manual (Keypad)    |  |
| Appendix C Frequently Asked Questions List |  |
| Appendix D ATA Specifications              |  |
|                                            |  |

Chapter 1 1 Introduction

#### **Overview**

Based on years of VoIP manufacturing experiences, PLANET Technology VoIP total solutions are known for advanced implementation of standards based telephony with mass deployment capability.

Cost-effective, easy-to-install and simple-to-use, the PLANET ATA-150/ATA-150S VoIP Phone Adapter ("**ATA**" in the following term) converts standard telephones to IP-based networks. The service providers and enterprises can offer users traditional and enhanced the telephony communication services via the existing broadband connection to the Internet or corporation network.

With the ATA, home users and companies are able to save the installation cost and extend their past investments in telephones, conference and speakerphones. The ATA equipped with two telephony interfaces, users may register to different SIP proxy servers, IP PBX and establish up to 2 concurrent VoIP calls for more flexibility in the voice communications. ATA can be the bridge between the traditional analog telephones to IP network with an extremely affordable investment.

#### **Product Features**

- Feature-rich telephone service over home Internet / Intranet connection
- Up to 2 concurrent VoIP calls
- Cost-effective, easy-to-use solution for Analog Telephone Adapter
- Web-based utility and machine configuration
- Remote administrator authentication
- Voice prompt for machine configurations

#### **VoIP Features**

- SIP 2.0 (RFC3261) compliant
- Voice codec: G.711(A-law / µ -law),G.729 AB, G.723 (6.3 Kbps / 5.3 Kbps)
- FoIP : T.38 FAX Relay, G.711 Fax pass-through
- QoS : IP TOS (IP Precedence) / DiffServ
- Call Waiting / Hold / Resume / Transfer / Forward /
- 3-Way Conference / Caller ID Generation
- VAD / CNG / Dynamic Jitter Buffer
- SNMP v1/v2, TR-069 and Auto Provision

## Package Content

The contents of your product should contain the following items: VoIP Telephone Adapter Power adapter Quick Installation Guide User's Manual CD RJ-11 cable x 1

## **Physical Details**

The following figure illustrates the each panel of SIP ATA.

**ATA-150:** SIP Analog Telephone Adapter (1 x RJ-45, 1 x RJ-11)

ATA-150S: 2-Port FXS SIP Analog Telephone Adapter (1 x RJ-45, 2 x RJ-11)

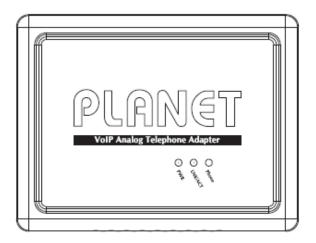

Front Panel of ATA-150

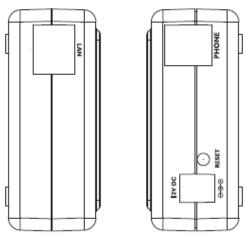

Left / Right Panel of ATA-150

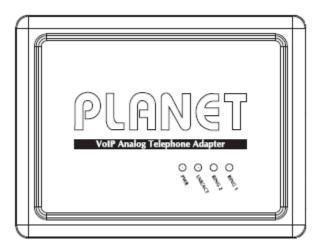

Front Panel of ATA-150S

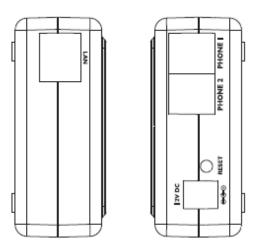

Left / Right Panel of ATA-150S

## Physical Interface & Button

|   |                                                                       | Pressing 1 second to reboot machine.                                                                               |
|---|-----------------------------------------------------------------------|----------------------------------------------------------------------------------------------------|
| 1 | 1 RESET<br>Pressing 5 seconds to reset to the factory default setting |                                                                                                    |
| 2 | 12V DC                                                                | 12V DC Power input outlet                                                                                          |
| 3 | LAN                                                                   | RJ-45 connector, for Internet access, connected directly to <b>Switch/Hub</b> through <b>straight</b> CAT-5 cable. |
| 4 | Phone                                                                 | RJ-11 connector, connected directly to the analog phone.                                                           |

#### LED Display of ATA-150

| PWR     | Power is supplied to the device.            |  |
|---------|---------------------------------------------|--|
| LNK/ACT | OFF: the device is disconnected to LAN.     |  |
|         | <b>ON</b> : the device is connected to LAN. |  |
|         | <b>OFF</b> : the phone is idle.             |  |
| Phone   | <b>ON</b> : the phone is in use (off-hook). |  |
|         | Blinking: the phone is ringing.             |  |

#### LED Display of ATA-150S

| PWR     | Power is supplied to the device.            |  |
|---------|---------------------------------------------|--|
|         | OFF: the device is disconnected to LAN.     |  |
| LNK/ACT | <b>ON</b> : the device is connected to LAN. |  |
|         | OFF: the phone is idle.                     |  |
| RING1   | <b>ON</b> : the phone is in use (off-hook). |  |
|         | Blinking: the phone is ringing.             |  |
|         | OFF: the phone is idle.                     |  |
| RING2   | <b>ON</b> : the phone is in use (off-hook). |  |
|         | Blinking: the phone is ringing.             |  |

#### **V** Note

- Machine default IP is <u>http://192.168.0.1</u>. Press **RESET** button on rear panel over 5 seconds will reset the VoIP Phone Adapter to factory default value. (Except speed dial and call forward settings)
- 2. Using the power supply that is not the one included in package will cause damage and void the warranty for this product.
- Be noted to use the switching type power supply for regular operating.

# Chapter 2 Preparations & Installation

#### **Physical Installation Requirement**

This chapter illustrates basic installation of ATA analog Phone Adapter ("ATA" in the following term)

- Network cables. Use standard 10/100Base-TX network (UTP) cables with RJ-45 connectors.
- TCP/IP protocol must be installed on all PCs.

For Internet Access, an Internet Access account with an ISP, and either of a DSL or Cable modem

#### Administration Interface

PLANET ATA provides GUI (Web based, Graphical User Interface) and utility for machine management and administration.

#### Utility quickly search access

Using for soft utility to search SIP ATA from current network. The utility not only easy-to-use and provides user more convenience for configuration access, at the some time If you forget this IP address can also found that via the utility.

Copy this utility tool in your laptop or desktop computer first. And, this utility tool can only be executed in Windows series of operating systems.

| g | PLANET Smart l                                                                                                    | Discovery Lite |                   |             |             |             |               |                |                                      |
|---|----------------------------------------------------------------------------------------------------|----------------|-------------------|-------------|-------------|-------------|---------------|----------------|--------------------------------------|
| F | le <u>O</u> ption <u>H</u> elp                                                                                                |                |                   |             |             |             |               |                |                                      |
|   |                                                                                                    |                | 1. <b>U</b> Refre | sh          | 🖹 Exit      |             |               | 9              | PLANET<br>Networking & Communication |
| Γ | MAC Address                                                                                                    | Device Name    | Version           | DevicelP    | NewPassword | IP Address  | NetMask       | Gateway        | Description                          |
| 1 | 00-30-4F-01-01-01                                                                                                    | ATA-150S       | v1.0              | 192.168.0.1 | 2.          | 192.168.0.1 | 255.255.255.0 | 192.168.0.254  | ATA-150S                             |
| Γ |                                                                                                    |                |                   |             |             |             |               |                |                                      |
|   |                                                                                                    |                |                   |             |             |             |               |                |                                      |
|   | Select Adap                                                                                                    | ter: 192.168.0 | .201 (00:E0:18:4  | E:C9:71)    |             | •           | Control Pac   | ket Force Broa | dcast                                |
| D | Update Device Update Multi Update All 3. Connect to Device Device : ATA-150S (00-30-4F-01-01-01) Get Device Information done. |                |                   |             |             |             |               |                |                                      |

Click the icon for windows desktop to start searching ATA in the network.

Select "**Refresh**" and you will get the results as above choose the device you want to configuration, click this IP address of ATA and press the "**Connect to Device**" button to browse the web page.

#### Web configuration access

You will connect to SIP ATA via your web browser automatically. ATA will prompt for logon username / password, please enter: *admin* / **123** to continue machine administration.

| Connect to 192.1        | 68.0.1 ? 🔀           |
|-------------------------|----------------------|
|                         |                      |
| ATA VoIP Adapter        |                      |
| User name:<br>Password: |                      |
|                         | Remember my password |
|                         | OK Cancel            |

ATA will prompt for logon username/password, please enter: *admin* / **123** to continue machine administration.

The default IP address of ATA is **192.168.0.1**. You also could open your web browser, and insert *http://192.168.0.1* in the address bar of your web browser to logon ATA web configuration page.

To start ATA web configuration, you must have one of these web browsers installed on computer for management

• Microsoft Internet Explorer 6.00 or higher with Java support

Please locate your PC in the same network segment
(192.168.0.x) of ATA. If you're not familiar with TCP/IP,
please refer to related chapter on user's manual CD or
consult your network administrator for proper network
configurations.

#### **Keypad commands**

The ATA series phone adapters support telephone keypad configurations, please connect analog telephone set and refer to the following table for machine network configurations.

| IVR Menu Choice  | Machine operation       | Parameter(s)            | Notes                     |
|------------------|-------------------------|-------------------------|---------------------------|
| #444#            | Set DHCP client         | Nene                    | ATA will change to DHCP   |
| #111#            | Set DHCP client         | None                    | Client                    |
| #112xxx*xxx*xxx* | Cotup Statia ID Address | Use the * (star) key    | DHCP will be disabled and |
| xxx#             | Setup Static IP Address | when entering a decimal | system will change to the |

|                          |                        | point.                                                    | Static IP type.                                                                         |
|--------------------------|------------------------|-----------------------------------------------------------|-----------------------------------------------------------------------------------------|
| #113xxx*xxx*xxx*<br>xxx# | Set Network Mask       | Use the * (star) key<br>when entering a decimal<br>point. | Must set Static IP first.                                                               |
| #114xxx*xxx*xxx*<br>xxx# | Set Gateway IP Address |                                                           | Must set Static IP first.                                                               |
| #115xxx*xxx*xxx*<br>xxx# | Set Primary DNS Server | Use the * (star) key<br>when entering a decimal<br>point. | Must set Static IP first.                                                               |
| #190#                    | Unlock                 | None                                                      | Must unlock the protect<br>function before carry out<br>the firmware update<br>(#160#). |
| #195#                    | Save Network Settings  | None                                                      | Must save network<br>settings after set up<br>network settings via<br>keypad.           |
| #198#                    | Factory Reset          | None                                                      | The system will be reset to factory default value and reboot automatically.             |

Following keypad commands can be used to display the network settings enabled on ATA via voice prompt.

| IVR Menu Choice          | Machine operation             | Notes                                        |
|--------------------------|-------------------------------|----------------------------------------------|
| #120#                    | Check IP Address              | IVR will announce the current IP address of  |
| #120#                    | Check if Address              | the ATA.                                     |
| #121#                    | Check network connection Type | IVR will announce if DHCP in enabled or      |
| #121#                    | Check helwork connection type | disabled.                                    |
| #122#                    | Check the Phone Number        | IVR will announce current enabled VoIP       |
| #122#                    |                               | number.                                      |
| #123#                    | Check Network Mask            | IVR will announce the current network mask   |
| #123# Check Network Mask |                               | of the ATA.                                  |
| #124#                    | Check Gateway IP Address      | IVR will announce the current gateway IP     |
| <i>π</i> 124 <i>π</i>    | Check Galeway II Address      | address of the ATA.                          |
| #125#                    | Check DNS Server Setting      | IVR will announce the current setting in the |
| <i>π</i> 120#            |                               | DNS field.                                   |
| #128#                    |                               | IVR will announce the version of the         |
| #120#                    | Check Firmware Version        | firmware running on the ATA.                 |

Following keypad commands can be used to set up the main function .

| IVR Menu Choice            | Menu Choice Machine operation Paramete |                         | Notes                         |
|----------------------------|----------------------------------------|-------------------------|-------------------------------|
|                            |                                        | 01: G.711 u-Law, 02:    |                               |
|                            |                                        | G.711 a-Law, 03: G.729, |                               |
| #130+first                 |                                        | 04: G.723 6.3K, 05:     | want to the first priority.   |
|                            | Set First Priority Codec               | G.723 5.3K, 06: G.726   | For example: #13001#          |
| priority codec             |                                        | 16K, 07: G.726 24K, 08: | Set G.711 u-Law to the first  |
|                            |                                        | G.726 32K, 09: G.726    | priority codec                |
|                            |                                        | 40K, 10: GSM-FR         |                               |
| #133#                      | Set Speaker Voice Gain                 | 00~31, 32: Mute         | For example: #13305#          |
| #155#                      |                                        | 00°31, 32. Mate         | Mic Voice: 5                  |
| #134#                      | Set Mic Voice Gain                     | 00~31, 32: Mute         | For example: #13410#          |
| #154#                      |                                        | 00~31, 32. Mule         | Mic Voice: 10                 |
| #138#                      | Enable call waiting                    | None                    | Enable Call waiting           |
| #139# Disable call waiting |                                        | None                    | Disable Call waiting          |
| #140+Forward               |                                        | Forward Type:           |                               |
| type+Forward               | Forward Settings                       | 1: Immediate Forward    | For example: <b>#1401101#</b> |
| Phone Number#              | r orward Octangs                       | 2: Busy Forward         | Immediate Forward to 101      |
| Filone Number#             |                                        | 3: No answer Forward    |                               |
| #141#                      | Disable Forward Settings               | None                    |                               |
| #150#                      | Select Default Realm                   | 0: Realm 1, 1: Realm 2  | For example: <b>#1501#</b>    |
| #150#                      |                                        |                         | Set Default Proxy to Realm 2  |
|                            |                                        |                         | Update firmware               |
| #160#                      | Update firmware                        | None                    | Must unlock the protect       |
| # 100 <b>#</b>             |                                        |                         | function (#190#) before carry |
|                            |                                        |                         | out the firmware update.      |

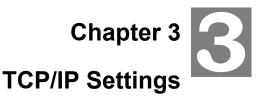

#### Configuring and monitoring your ATA from web browser

The ATA integrates a web-based graphical user interface that can cover most configurations and machine status monitoring. Via standard web browser, you can configure and check machine status from anywhere around the world.

#### Overview on the web interface of ATA

With web graphical user interface, you may have:

- More comprehensive setting feels than traditional command line interface.
- Provides user input data fields, check boxes, and for changing machine configuration settings
- Displays machine running configuration

To start ATA web configuration, you must have one of these web browsers installed on computer for management

• Microsoft Internet Explorer 6.00 or higher with Java support

#### Manipulation of ATA via web browser

#### Log on ATA via web browser

After TCP/IP configurations on your PC, you may now open your web browser, and input <u>http://192.168.0.1</u> to logon Phone Adapter web configuration page.

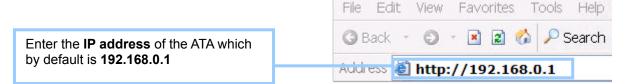

Phone Adapter will prompt for logon username/password: admin / 123

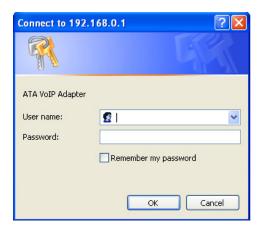

ATA login prompt screen

When users login the web page, users can see the Phone Adapter system information like firmware version, company...etc in this main page.

|                                                                                               | ATA Vol                                        | IP Adapter                                                       |
|-----------------------------------------------------------------------------------------------|------------------------------------------------|------------------------------------------------------------------|
| <ul> <li>Site contents:</li> <li>Network</li> <li>SIP Settings</li> <li>Management</li> </ul> | System Information This page illustrate the sy |                                                                  |
| Reboot                                                                                        | Company:                                       | PLANET Technology Corp.                                          |
|                                                                                               | Contact Address:                               | 11F, No. 96, Min Chuan Road, Hsin Tien,<br>Taipei, Taiwan, R.O.C |
|                                                                                               | Tel:                                           | 886-2-22199518                                                   |
|                                                                                               | Fax:                                           | 888-2-22199528                                                   |
|                                                                                               | E-Mail:                                        | support_voip@planet.com.tw                                       |
|                                                                                               | Web Site:                                      | www.planet.com.tw                                                |
|                                                                                               |                                                |                                                                  |

VoIP Phone Adatper main page

#### LAN IP address configuration via web configuration interface

This page is used to configure the parameters for Internet network which connects to the LAN port of your ATA. Here you may change the access method to static IP, DHCP, PPPoE or PPTP by click the item value of LAN Access type.

#### LAN Interface Setup

This page is used to configure the parameters for Internet network which connects to the LAN port of your ATA. Here you may change the access method to static IP, DHCP, PPPoE or PPTP by click the item value of LAN Access type.

| IP Туре:                                    | Static IP 🗸            |  |
|---------------------------------------------|------------------------|--|
| IP Address:                                 | 192.168.0.1            |  |
| Subnet Mask:                                | 255.255.255.0          |  |
| Default Gateway:                            | 192.168.0.254          |  |
| MTU Size:                                   | 1412 (1400-1500 bytes) |  |
| DNS 1:                                      |                        |  |
| DNS 2:                                      |                        |  |
| DNS 3:                                      |                        |  |
| Clone MAC Address:                          | 00000000000            |  |
| Enable uPNP                                 |                        |  |
| Enable IPsec pass through on VPN connection |                        |  |
| Enable PPTP pass through on VPN connection  |                        |  |
| Enable L2TP pass through on VPN connection  |                        |  |
| Apply Changes Reset                         |                        |  |

#### Connection Type Description – Static IP

| Static IP                    | Set LAN interface as Static IP mode.                        |
|------------------------------|-------------------------------------------------------------|
| IP Address                   | LAN IP Address of the ATA                                   |
|                              | Default : 192.168.0.1                                       |
| Subnet Mask                  | LAN mask of the ATA                                         |
|                              | Default : 255.255.255.0                                     |
| Default Gateway              | Gateway of the ATA                                          |
|                              | Default : 192.168.0.254                                     |
| MTU Size                     | Set MTU (maximum transmission unit) size                    |
|                              | Default : 1412                                              |
| DNS1/ 2/ 3                   | Set three alternative Domain Name Server for LAN interface. |
|                              | Default : Null                                              |
| Clone MAC Address            | To clone the MAC by manual input.                           |
|                              | Default : 000000000000 (Null)                               |
| Enable uPnP                  | Check to enable UPnP function                               |
|                              | Default : Disable                                           |
| Enable IPsec pass through on | Check to enable IPsec function                              |
| VPN connection               | Default : Enable                                            |
|                              | Check to enable PPTP pass through function                  |
| VPN connection               | Default : Enable                                            |
| Enable L2TP pass through on  | Check to enable L2TP pass through function                  |
| VPN connection               | Default : Enable                                            |
|                              |                                                             |

#### Connection Type Description – DHCP Client

| IP Туре:                                    | DHCP Client | *                 |  |
|---------------------------------------------|-------------|-------------------|--|
| Host Name:                                  | ATA-150S    |                   |  |
| MTU Size:                                   | 1412        | (1400-1492 bytes) |  |
| O Attain DNS Automa                         | tically     |                   |  |
| Set DNS Manually                            |             |                   |  |
| DNS 1:                                      |             |                   |  |
| DNS 2:                                      |             |                   |  |
| DNS 3:                                      |             |                   |  |
| Clone MAC Address:                          | 0000000000  |                   |  |
| Enable uPNP                                 |             |                   |  |
| Enable IPsec pass through on VPN connection |             |                   |  |
| Enable PPTP pass through on VPN connection  |             |                   |  |
| Enable L2TP pass through on VPN connection  |             |                   |  |
| Apply Changes Reset                         |             |                   |  |

| DHCP Client              | Set LAN interface as DHCP mode.                                 |
|--------------------------|-----------------------------------------------------------------|
| Attain DNS Automatically | Select to attain DNS automatically from server or user wants to |
| Set DNS Manually         | set DNS manually.                                               |
|                          | Default : Set DNS Manually                                      |

#### Connection Type Description – PPPoE

|                                             | PPPoE V                       |  |
|---------------------------------------------|-------------------------------|--|
| IP Type:                                    |                               |  |
| User Name:                                  |                               |  |
| Password:                                   |                               |  |
| Service Name:                               |                               |  |
| Connection Type:                            | Continuous Connect Disconnect |  |
| Idle Time:                                  | 5 (1-1000 minutes)            |  |
| MTU Size:                                   | 1412 (1360-1492 bytes)        |  |
| WAN Physical                                | ⊙ Dynamic IP ◯ Static IP      |  |
| IP Address                                  | 0.0.0.0                       |  |
| Subnet Mask                                 | 0.0.0.0                       |  |
| O Attain DNS Automatically                  |                               |  |
| Set DNS Manually                            |                               |  |
| DNS 1:                                      |                               |  |
| DNS 2:                                      |                               |  |
| DNS 3:                                      |                               |  |
| Clone MAC Address:                          | 0000000000                    |  |
| Enable uPNP                                 |                               |  |
| Enable IPsec pass through on VPN connection |                               |  |
| Enable PPTP pass through on VPN connection  |                               |  |
| Enable L2TP pass through on VPN connection  |                               |  |
| Apply Changes Reset                         |                               |  |

| Set LAN interface as PPPoE mode.                                                                                                    |
|----------------------------------------------------------------------------------------------------|
| Set user name of PPPoE connection                                                                                                    |
| Default : Null                                                                                                    |
| Set password of PPPoE connection                                                                                                    |
| Default : Null                                                                                                    |
| Set Service Name of PPPoE for description                                                                                                    |
| Default : Null                                                                                                    |
| Set PPPoE connection type to be Continuous/ Connect on<br>Demand/ Manual. If user set type as Continuous, ATA will keep<br>trying to connect to server when PPPoE disconnect. If user set<br>type as Connect on Demand, please set following idle time, ATA<br>will check connection after this time. If user set type as Manual,<br>ATA will only connect or disconnect by press Connect or<br>Disconnect manually.<br><b>Default</b> : Continuous |
|                                                                                                    |

| Idle Time    | Set PPPoE connection idle time for Connect on Demand.                     |
|--------------|---------------------------------------------------------------------------|
|              | Default : 5                                                               |
| LAN Physical | Set IP type if <b>Dynamic IP</b> or <b>Static IP</b> at PPPoE connection. |
|              | Default : Dynamic IP                                                      |
| IP Address   | LAN IP Address of the ATA at Static IP type.                              |
|              | Default : 0.0.0.0                                                         |
| Subnet Mask  | LAN Mask of the ATA at Static IP type.                                    |
|              | Default : 0.0.0.0                                                         |

After confirming the modification you've done, please click on the **SUBMIT** button to apply settings effective and the ATA will be reload page automatic by itsely, that you must to afresh enter the final modification IP address for logon web management.

#### Connection Type Description – PPTP

| IP Type:                                    | PPTP 🗸                   |  |
|---------------------------------------------|--------------------------|--|
| Mode                                        | 💿 Dynamic IP 🔘 Static IP |  |
| IP Address:                                 | 0.0.0.0                  |  |
| Subnet Mask:                                | 0.0.0.0                  |  |
| Gateway:                                    | 0.0.0.0                  |  |
| Server IP Address:                          | 0.0.0.0                  |  |
| User Name:                                  |                          |  |
| Password:                                   |                          |  |
| MTU Size:                                   | 1412 (1400-1460 bytes)   |  |
| Request MPPE En                             | cryption                 |  |
| O Attain DNS Automa                         | tically                  |  |
| • Set DNS Manually                          |                          |  |
| DNS 1:                                      |                          |  |
| DNS 2:                                      |                          |  |
| DNS 3:                                      |                          |  |
| Clone MAC Address:                          | 00000000000              |  |
| Enable uPNP                                 |                          |  |
| Enable IPsec pass through on VPN connection |                          |  |
| Enable PPTP pass through on VPN connection  |                          |  |
| Enable L2TP pass through on VPN connection  |                          |  |
| Apply Changes Reset                         |                          |  |

| РРТР              | Set LAN interface as PPTP mode.                            |
|-------------------|------------------------------------------------------------|
| Mode              | Set IP type if Dynamic IP or Static IP at PPTP connection. |
|                   | Default : Dynamic IP                                       |
| IP Address        | LAN IP Address of the ATA at Static IP type.               |
|                   | Default : 0.0.0.0                                          |
| Subnet Mask       | LAN Mask of the ATA at Static IP type.                     |
|                   | Default : 0.0.0.0                                          |
| Gateway           | Gateway of the ATA                                         |
|                   | Default : 0.0.0.0                                          |
| Server IP Address | Set PPTP Server IP address.                                |
|                   | Default : 0.0.0.0                                          |
| User Name         | Set user name of PPTP connection                           |
|                   | Default : Null                                             |
| Password          | Set password of PPTP connection                            |
|                   | Default : Null                                             |
|                   |                                                            |

**Note** Please be noticed that the Utility Tool is only designed for the LAN environment setting. If the "Connect Type" is "PPPOE", the Utility Tool can NOT find the device.

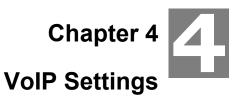

#### Phone 1 / Phone 2 (ATA-150S)

Here is to set VoIP Phone 1 and Phone 2 (ATA-150S) related configurations.

#### - Default Proxy

| Default Pro      |                      | y                                                               |                                      |      |
|------------------|----------------------|-----------------------------------------------------------------|--------------------------------------|------|
|                  | Select Default Proxy |                                                                 | Realm 1 💌                            |      |
|                  |                      |                                                                 |                                      |      |
| Select Default P | Each Phone por       |                                                                 | has support register two different P | roxy |
|                  |                      | Servers. When select one of Proxy as default, ATA will use this |                                      |      |
|                  |                      | account for making outgoing call. And ATA could receive         |                                      |      |
|                  |                      | incoming calls through both Proxys.                             |                                      |      |
|                  |                      | Default : Realm                                                 | 1                                    |      |

#### - Realm 1 / Realm 2

| VolP General Settings Apply All Reset All |                                             |  |
|-------------------------------------------|---------------------------------------------|--|
| Service Domain Call F                     | Forward Dial Plan Advanced Codec DSP Others |  |
| Default Proxy                             |                                             |  |
| Select Default Proxy                      | Realm 1 🗸                                   |  |
| Proxy0                                    |                                             |  |
| Display Name                              |                                             |  |
| Line Number                               |                                             |  |
| Register Name                             |                                             |  |
| Register Password                         |                                             |  |
| Proxy                                     | Enable                                      |  |
| Proxy Server                              |                                             |  |
| Proxy Port                                | 5060                                        |  |
| Domain Server                             |                                             |  |
| SIP Expire Time                           | 60                                          |  |
| Outbound Proxy                            | Enable                                      |  |
| Outbound Proxy Server                     |                                             |  |
| Outbound Proxy Port                       | 5060                                        |  |
| Register Status                           | Not Registered                              |  |

| Display Name        | Set ATA Phone display name for caller ID information.            |
|---------------------|------------------------------------------------------------------|
|                     | Default : Null                                                   |
| Number              | Set registering Phone number.                                    |
|                     | Default : Null                                                   |
| Login ID            | If Proxy server needs registration authentication please input   |
|                     | Login ID here.                                                   |
|                     | Default : Null                                                   |
| Password            | If Proxy server needs registration authentication please input   |
|                     | password here.                                                   |
|                     | Default : Null                                                   |
| Proxy               | Check to enable Proxy mode.                                      |
|                     | Default : Disable                                                |
| Proxy Addr          | If user enable Proxy mode, please input Proxy address.           |
|                     | Default : Null                                                   |
| Proxy Port          | If user enable Proxy mode, please input Proxy port.              |
|                     | Default : 5060                                                   |
| SIP Domain          | Set SIP domain name for SIP signaling.                           |
|                     | Default : Null                                                   |
| Reg Expire (sec)    | Set expire time of registration. ATA will keep re-registering to |
|                     | proxy server before expire timed out.                            |
|                     | Default : 60                                                     |
| Outbound Proxy      | Check to enable Outbound Proxy mode.                             |
|                     | Default : Disable                                                |
| Outbound Proxy Addr | If user enables Outbound Proxy, please input Outbound Proxy      |
|                     | address.                                                         |
|                     | Default : Null                                                   |
| Outbound Proxy Port | If user enables Outbound Proxy, please input Outbound Proxy      |
|                     | port.                                                            |
|                     | Default : 5060                                                   |
| Register Status     | Here will display SIP account register status.                   |

#### - Forward Mode

| Service Domain Call F | orward  | Dial Plan | Advanced | Codec | DSP | Others |
|-----------------------|---------|-----------|----------|-------|-----|--------|
| Call Forward          |         |           |          |       |     |        |
| All Forward           | ⊙ Off ⊖ | VolP      |          |       |     |        |
| All Fwd No.           |         |           |          |       |     |        |
| Busy Forward          | ⊙Off ◯  | VoIP      |          |       |     |        |
| Busy Number           |         |           |          |       |     |        |
| No Answer Forward     |         |           |          |       |     |        |
| No Answer Forward to  | ⊙ Off ⊖ | VolP      |          |       |     |        |
| No Answer Number      |         |           |          |       |     |        |
| No Answer Time (sec)  | 0       |           |          |       |     |        |

| Immediate Forward to | This is unconditional forward setting. All incoming call will be  |
|----------------------|-------------------------------------------------------------------|
|                      | forwarded to specified number. Check to enable immediate          |
|                      | forward function.                                                 |
|                      | Default : Off                                                     |
| Immediate Number     | Enter the assigned number for Immediate forward.                  |
|                      | Default : Null                                                    |
| Busy Forward to      | Check to enable Busy Forward function. When phone is busy,        |
|                      | incoming call will be forwarded to assigned number.               |
|                      | Default : Off                                                     |
| Busy Number          | Enter the assigned number for busy forward.                       |
|                      | Default : Null                                                    |
|                      |                                                                   |
| No Answer Forward to | Check to enable no answer forward function. When phone is not     |
|                      | answered for a period of time, incoming call will be forwarded to |
|                      | assigned number.                                                  |
|                      | Default : Off                                                     |
| No Answer Number     | Enter assigned number for no answer forward.                      |
|                      | Default : Null                                                    |
| No Answer Time (sec) | Set no answer time. Once phone is not picked up after this time   |
|                      |                                                                   |
|                      | incoming call be will forwarded to assigned number.               |

#### - Dial Plan

| Service Domain C    | all Forward | Dial Plan | Advanced | Codec | Ĩ | DSP | Others |
|---------------------|-------------|-----------|----------|-------|---|-----|--------|
| Dial Plan           |             |           |          |       |   |     |        |
| Replace prefix code | 00          | Dn 💿 Off  |          |       |   |     |        |
| Relace rule         |             |           | ->       |       |   |     |        |
| Dial Plan           |             |           |          |       |   |     |        |
| Auto Prefix         |             |           |          |       |   |     |        |
| Prefix Unset Plan   |             |           |          |       |   |     |        |

| Replace prefix code | Select to enable (On) or disable (Off) prefix replace function.                                                                                                    |
|---------------------|----------------------------------------------------------------------------------------------------|
|                     | Default : Off                                                                                                    |
| Relace rule         | Set prefix replace rule. Once user dial number matched prefix, ATA will replace the number with assigned number. Available parameters are "0~9", "#", "*", "+", "x". Symbol "+" means "or", "x" could be numbers 0~9. For example, if user set Replace rule as 002+009->005, which means if user dial 002 87654321 or 009 87654321, these number will be dial out as 005 87654321. Default : Null                                                                                                    |
| Dial Plan           | User can set how many digits or which number for ATA to dial out<br>immediately. Available parameters are " <b>0~9</b> ", " <b>#</b> ", " <b>*</b> ", " <b>+</b> ", " <b>x</b> ".<br>Symbol " <b>+</b> " means " <b>or</b> ", " <b>x</b> " could be numbers " <b>0~9</b> ". For example,<br>user can set Dial Plan as " <b>911+xxxxxxx+*xx</b> , which means if user<br>dial <b>911</b> , <b>87654321</b> , or <b>*11</b> , these number will be dial out immediately<br>without waiting for dial time or pressing <b>#</b> sign.<br><b>Default</b> : Null |
| Auto Prefix         | If user set Auto Prefix number, all number dialed out will be added<br>with this prefix number. Available parameters are " <b>0~9</b> ", " <b>#</b> ", "*".For<br>example, user set Auto Prefix as 02, number 87654321 will be dial<br>out as 02 87654321.                                                                                                    |
|                     | Default : Null                                                                                                    |
| Prefix Unset Plan   | User can set special access code to disable Auto Prefix function in single call. Available parameters are " <b>0~9</b> ", " <b>#</b> ", " <b>*</b> ", " <b>+</b> ", " <b>x</b> ". Symbo " <b>+</b> " means " <b>or</b> ", " <b>x</b> " could be numbers " <b>0~9</b> ". For example, if user set Prefix Unset Plan as * <b>1+xxxxxxxx</b> . When dialed number as *1 87654321 or 10 digits of number, for this call will not be added with Auto Prefix number.                                                                                             |
|                     | Default : Null                                                                                                    |
|                     |                                                                                                    |

## - Abbreviated Dial (Phonebook)

| Abbreviated Dial |              |
|------------------|--------------|
| Abbreviated Name | Phone Number |
|                  |              |
|                  |              |
|                  |              |
|                  |              |
|                  |              |

| Abbreviated Name | Abbreviated Dial (Phonebook) access code. Input this number |
|------------------|-------------------------------------------------------------|
|                  | and followed by # can dial out assigned phone number.       |
| Phone Number     | Set phone number for ATA to make speed dial.                |

#### - Speed Dial

| Speed Di | al       |                    |        |
|----------|----------|--------------------|--------|
| Position | Name     | Phone Number       | Select |
| 0        |          |                    | 001001 |
|          |          |                    |        |
| 1        |          |                    |        |
| 2        |          |                    |        |
| 3        |          |                    |        |
| 4        |          |                    |        |
| 5        |          |                    |        |
| 6        |          |                    |        |
| 7        |          |                    |        |
| 8        |          |                    |        |
| 9        |          |                    |        |
|          | Remove S | elected Remove All |        |

| Position     | Speed Dial access code. Press this speed dial number and |  |  |
|--------------|----------------------------------------------------------|--|--|
|              | followed by # can dial out assigned phone number.        |  |  |
| Name         | Name of this speed dial.                                 |  |  |
| Phone Number | Set phone number for ATA to make speed dial.             |  |  |
| Select       | User can delete selected speed dial data.                |  |  |

#### - SIP Advanced

| Service Domain         | Call Forward | Dial Plan | Advanced | Codec | DSP | Others |
|------------------------|--------------|-----------|----------|-------|-----|--------|
| Service Domain         | Call Forward | Dial Plan | Advanced | Codec | DSP | Others |
| SIP Advanced           |              |           |          |       |     |        |
| SIP Port               |              | 5060      |          |       |     |        |
| Media Port             |              | 9000      |          |       |     |        |
| DMTF Relay             |              | Inband    | *        |       |     |        |
| RFC2833 Payload Ty     | /pe          | 96        |          |       |     |        |
| SIP INFO Duration (r   | ns)          | 250       |          |       |     |        |
| Call Waiting           |              | Enable    |          |       |     |        |
| Call Waiting Caller IE | )            | Enable    |          |       |     |        |
| Reject Direct IP Call  |              | Enable    |          |       |     |        |

| SIP Port               | Set local SIP listening port.                                        |
|------------------------|----------------------------------------------------------------------|
|                        | Default : 5060                                                       |
| Media Port             | Set RTP port for sending voice data.                                 |
|                        | Default : 9000                                                       |
| DMTF Relay             | Select DTMF Relay to be In band, RFC 2833, or SIP INFO.              |
|                        | Default : Inband                                                     |
| RFC2833 Payload Type   | If user select DTMF as RFC 2833 type, here can modify RFC            |
|                        | 2833 payload type.                                                   |
|                        | Default : 96                                                         |
| SIP INFO Duration (ms) | If user select DTMF as SIP INFO type, here can modify SIP            |
|                        | INFO duration. ATA will send out DTMF as this duration.              |
|                        | Default: 250                                                         |
| Call Waiting           | Check to enable Call Waiting function.                               |
|                        | Default : Enable                                                     |
| Call Waiting Caller ID | Check to enable call waiting caller ID function. If this function is |
|                        | enabled, caller ID will display when having waiting call. Please     |
|                        | note that your phone set should also support such function.          |
|                        | Default : Disable                                                    |
| Reject Direct IP Call  | Check to enable Reject Direct IP Call. If this function is enabled,  |
|                        | ATA will to reject the incoming peer to peer call.                   |
|                        | Default : Disable                                                    |
|                        |                                                                      |

#### - NAT Traversal

| NAT Traversal |        |
|---------------|--------|
| Stun          | Enable |
| Stun Server   |        |
| Stun Port     | 3478   |

| Stun             | Check to enable STUN function.                                   |
|------------------|------------------------------------------------------------------|
|                  | Default : Disable                                                |
| Stun Server Addr | If user enables STUN function, please input STUN Server address. |
|                  | Default : Null                                                   |
| Stun Server Port | If user enables STUN function, please input STUN Server port.    |
|                  | Default: 3478                                                    |

#### - Codec

| Service Domain | -                   | Call F   | orwa  | Ird      | Dia      | l Pla | n A   | dvanceo  | Co | odec | DSP | Others |  |
|----------------|---------------------|----------|-------|----------|----------|-------|-------|----------|----|------|-----|--------|--|
| Codec          |                     |          |       |          |          |       |       |          |    |      |     |        |  |
| Туре           |                     |          |       |          | Prec     | eden  | ice   |          |    |      |     |        |  |
| Type           | 1                   | 2        | 3     | 4        | 5        | 6     | 7     | 8        | 9  |      |     |        |  |
| G711-ulaw      | <ul><li>✓</li></ul> |          |       |          |          |       |       |          |    |      |     |        |  |
| G711-alaw      |                     | <b>V</b> |       |          |          |       |       |          |    |      |     |        |  |
| G729           |                     |          | ✓     |          |          |       |       |          |    |      |     |        |  |
| G723           |                     |          |       | <b>V</b> |          |       |       |          |    |      |     |        |  |
| G726-16k       |                     |          |       |          | <b>~</b> |       |       |          |    |      |     |        |  |
| G726-24k       |                     |          |       |          |          | ✓     |       |          |    |      |     |        |  |
| G726-32k       |                     |          |       |          |          |       |       |          |    |      |     |        |  |
| G726-40k       |                     |          |       |          |          |       |       | <b>V</b> |    |      |     |        |  |
| GSM-FR         |                     |          |       |          |          |       |       |          |    |      |     |        |  |
| Onting         | G72                 | 6 Pa     | cking | ) Ord    | er       |       | Right |          | *  |      |     |        |  |
| Option         | G72                 | 3 Bit    | Rate  | •        |          |       | 6.3k  |          | *  |      |     |        |  |

| Precedence |
|------------|
|------------|

Set codec priority sequence.

| RateSet G.723.1 codec with 5.3 or 6.3k mode. |  |
|----------------------------------------------|--|
|----------------------------------------------|--|

#### - T.38 (FAX)

| T.38(FAX)                |        |
|--------------------------|--------|
| T.38                     | Enable |
| T.38 Port                | 9008   |
| Fax Modem Detection Mode | AUTO 🗸 |
| _ 27 _                   |        |

| Т.38      | Check to enable T.38 function. |
|-----------|--------------------------------|
|           | Default : Disable              |
| T.38 Port | Set T.38 port for FAX.         |
|           | Default : 9008                 |

#### - DSP

| Service Domain Call Forward                                  | Dial Plan Advanced Codec DSP Others |
|--------------------------------------------------------------|-------------------------------------|
| DSP                                                          |                                     |
| Vad                                                          | Enable                              |
| Caller ID Mode                                               | DTMF                                |
| FSK Date & Time Sync                                         | Enable                              |
| Reverse Polarity before Caller ID                            | Enable                              |
| Short Ring before Caller ID                                  | Enable                              |
| Dual Tone before Caller ID                                   | Enable                              |
| Caller ID Prior First Ring                                   | ✓ Enable                            |
| Caller ID DTMF Start Digit                                   | DTMF_A V                            |
| Caller ID DTMF End Digit                                     | DTMF_C V                            |
| Flash Time Setting (ms)<br>[ Space:10, Min:30,<br>Max:2000 ] | 200 < Flash Time < 500              |
| Speaker Voice Gain (dB)<br>[ -32~31 ],Mute:-32               | 0                                   |
| Mic Voice Gain (dB)<br>[ -32~31 ],Mute:-32                   | 0                                   |

| Vad                           | Check to enable VAD (Voice Activity Function) function.      |
|-------------------------------|--------------------------------------------------------------|
|                               | Default : Disable                                            |
| Caller ID Mode                | Select caller ID mode as FSK(Bellcore), FSK(ETSI), FSK(BT),  |
|                               | FSK(NTT), or DTMF from Phone to send out.                    |
|                               | Default : DTMF                                               |
| FSK Date & Time Sync          | Check to send FSK Date and Time to caller ID display device. |
|                               | Default : Disable                                            |
| Reverse Polarity before Calle | Check to send reverse polarity before caller ID.             |
| ID                            | Default : Disable                                            |
| Short Ring before Caller ID   | Check to send short ring before caller ID.                   |
|                               | Default : Disable                                            |
| Dual Tone before Caller ID    | Check to send dual tone before caller ID.                    |
|                               | Default : Disable                                            |

| Caller ID Prior First Ring     | Check to send caller ID before first ring. |
|--------------------------------|--------------------------------------------|
|                                | Default : Enable                           |
| Caller ID DTMF Start Digit     | Set caller ID DTMF start digit.            |
|                                | Default : DTMF_A                           |
| Caller ID DTMF End Digit       | Set caller ID DTMF end digit.              |
|                                | Default : DTMF_C                           |
| Flash Time Setting (ms)        | Set Minimum and Maximum Flash time.        |
| [ Space:10, Min:30, Max:2000 ] | <b>Default</b> : 200 ~ 500                 |
| Speaker Voice Gain (dB)        | Set Speaker voice volume.                  |
| [ -32~31 ],Mute:-32            | Default: 0                                 |
| Mic Voice Gain (dB)            | Set microphone voice gain volume.          |
| [ -32~31 ],Mute:-32            | Default: 0                                 |

## - DND (Don't Disturb)

| Service Domain      | Call Forward | Dial Plan   | Advanced     | Co | dec | DSP | Others |  |
|---------------------|--------------|-------------|--------------|----|-----|-----|--------|--|
| DND (Don't Disturb) |              |             |              |    |     |     |        |  |
| DND Mode            | OA           | ways 🔿 Enab | le 💿 Disable |    |     |     |        |  |
| From                | 00           | : 💴 (hh:mn  | n)           |    |     |     |        |  |
| То                  | 00           | : 🔍 (hh:mn  | n)           |    |     |     |        |  |

| DND Mode | You can select 3 mode of DND. The call will be always rejected if |
|----------|-------------------------------------------------------------------|
|          | Always is selected. The call will be rejected by below Time       |
|          | setting (From and To) if Enable is selected. The call will be     |
|          | accepted if Disable is selected.                                  |
|          | Default : Disable                                                 |
| From     | Set the start time for DND with Enable mode.                      |
|          | Default : 00:00                                                   |
| То       | Set the end time for DND with Enable mode.                        |
|          | Default : 00:00                                                   |

#### - Alarm

| Alarm  |              |
|--------|--------------|
| Enable |              |
| Time   | 0: 0 (hh:mm) |

| Enable | If set up as Enable, the telephone will ringed up at the specific |  |  |  |  |
|--------|-------------------------------------------------------------------|--|--|--|--|
|        | time.                                                             |  |  |  |  |
|        | Default : Disable                                                 |  |  |  |  |
| Time   | It can set up the system prompt time with 24 hours.               |  |  |  |  |
|        | Default: 0:0                                                      |  |  |  |  |

#### - Hot Line

| Hot Line        |        |
|-----------------|--------|
| Use Hot Line    | Enable |
| Hot Line Number |        |

| Use Hot Line    | Hot Line Number                                   |
|-----------------|---------------------------------------------------|
|                 | Default : Disable                                 |
| Hot Line Number | Set the destination number for Hot Line function. |
|                 | Default : Null                                    |

#### Tone

User can adjust the items of the "Call Control" when in VoIP communication. And, basically system will use the following default setting values if user does not want to change them.

#### - Select Country

| Select Country |        |     |
|----------------|--------|-----|
| Country        | TAIWAN | *   |
|                | Ap     | ply |

| Country | User can select country to specify tone parameters (Dial Tone, |
|---------|----------------------------------------------------------------|
|         | Ring Tone, Busy Tone, and Waiting Tone). If user wants to set  |
|         | tone manually, please select CUSTOMER. After selecting         |
|         | CUSTOMER, user can assign Custom 1 to 8 for each tone.         |
|         | Default : TAIWAN                                               |

#### - Select Country

|             | Select Custom | Tone             |                          |          |
|-------------|---------------|------------------|--------------------------|----------|
|             | Custom Tone   |                  | Custom1 🐱                |          |
|             |               |                  |                          |          |
| Custom Tone | ç             | Select Custom to | ne number to set Tone Pa | rameters |

Default : Custom1

#### - Tone Parameters

| Tone Parar | neters          |
|------------|-----------------|
| Freq1      | 0 (Hz)          |
| Freq2      | 0 (Hz)          |
| Gain1      | 0 (- dBm)(63~0) |
| Gain2      | 0 (- dBm)(63~0) |
| CadOn0     | 0 (msec)        |
| CadOff0    | 0 (msec)        |
|            | Apply Reset     |

| Freq1  | Set first set of tone frequency in Hz.                            |
|--------|-------------------------------------------------------------------|
|        | Default: 0                                                        |
| Freq2  | Set second set of tone frequency in Hz. This frequency is         |
|        | optional.                                                         |
|        | Default: 0                                                        |
| Gain1  | Set volume level of Freq1 in dB (-7~-10). Please set this         |
|        | parameter under zero and suggested to set between -7 to -10.      |
|        | Default:0                                                         |
| Gain2  | Set volume level of Freq2 in dB (-7~-10). Please set this         |
|        | parameter under zero and suggested to set between $-7$ to $-10$ . |
|        | Default: 0                                                        |
| CanOn  | Set cadence time for tone to play in ms. For example, if set      |
|        | CanOn as 100, the tone will be played for 100ms.                  |
|        | Default: 0                                                        |
| CanOff | Set cadence time for tone not to play in ms. For example, if set  |
|        | CanOff as 100, the tone will stop playing for 100ms.              |
|        | Default: 0                                                        |
|        |                                                                   |

#### Other

#### - Function Key

| Call Transfe | er              | Set call transfer function key. Default : *1 |
|--------------|-----------------|----------------------------------------------|
|              |                 |                                              |
|              | Call Transfer   | *1 ( default: *1 )                           |
|              | Must be * + 0~9 |                                              |
|              | Function Key    |                                              |

#### - Dial Option

|              | <b>Dial Option</b> | n                                                            |                |
|--------------|--------------------|--------------------------------------------------------------|----------------|
|              | Auto Dial Ti       | ime <sup>5</sup> ( 3~9 sec, 0 is disable )                   |                |
| Auto Dial Ti | ime                | Set Auto dial time. When user finish input number after      | this time. ATA |
|              |                    | will dial out immediately.                                   | ,              |
|              |                    | If the call is ended by "#", the call will be send immediate | ely and you do |
|              |                    | not need to wait for the Auto Dial time.                     |                |
|              |                    | Default : 5                                                  |                |

#### - Off-Hook Alarm

| Off-Hook Alarm      |                                           |
|---------------------|-------------------------------------------|
| Off-Hook Alarm Time | <sup>30</sup> ( 10~60 sec, 0 is disable ) |

| Off-Hook Alarm Time | Set off-hook alarm time. If phone set has been off-hook, after this |
|---------------------|---------------------------------------------------------------------|
|                     | time, from phone sett will hear alarm.                              |
|                     | Default: 30                                                         |

#### - QoS

You can define the DSCP code here for SIP and RTP. Higher DSCP, higher priority.

When DSCP is defined, a DSCP will be added in SIP and RTP packets, and the priority of voice should be higher than data.

| QoS      |                |   |
|----------|----------------|---|
| SIP DSCP | EF (DSCP 0x2e) | * |
| RTP DSCP | EF (DSCP 0x2e) | * |
|          |                |   |

#### - Auto Config

ATA supports HTTP, TFTP and FTP auto configuration function in total.

| Auto Config         |                               |
|---------------------|-------------------------------|
| Mode                | ○ HTTP ○ TFTP ○ FTP ④ Disable |
| HTTP Server Address |                               |
| HTTP Server Port    | 80                            |
| TFTP Server Address |                               |
| FTP Server Address  |                               |
| FTP Username        |                               |
| FTP Password        |                               |
| File Path           |                               |
| Expire Time         | 0 days                        |
|                     | y Changes Reset               |

#### - Auto Firmware Update

The ATA can update new firmware file automatically by the Auto Firmware Update function.

| Auto Firmware Update |                                                                         |  |
|----------------------|-------------------------------------------------------------------------|--|
| Mode                 | ○ TFTP ○ FTP ○ HTTP ④ Off                                               |  |
| TFTP Server Address  |                                                                         |  |
| HTTP Server Address  |                                                                         |  |
| HTTP File Path       |                                                                         |  |
| FTP Server Address   |                                                                         |  |
| FTP Username         |                                                                         |  |
| FTP Password         |                                                                         |  |
| FTP Path             |                                                                         |  |
| Check new firmware   | ○ Power On ④ Scheduling                                                 |  |
| Schuduling Day       | 0 (1~ 30 days)                                                          |  |
| Schuduling Time      | AM 00:00~05:59 💟                                                        |  |
| Auto Update          | <ul> <li>Automatic          <ul> <li>Notify Only</li> </ul> </li> </ul> |  |
| File Prefix          |                                                                         |  |
| Next Update Time     | Off                                                                     |  |
| Firmware Version     |                                                                         |  |
|                      | Apply Changes Reset                                                     |  |

| Mode                | There are TFTP / FTP and HTTP three ways to provide the auto upgrade function.                                                                                                    |  |
|---------------------|----------------------------------------------------------------------------------------------------|--|
| TFTP Server Address | Input the TFTP Server address, and it could input the IP or                                                                                                    |  |
|                     | Domain Name form.                                                                                                    |  |
| HTTP Server Address | Input the HTTP Server address, and it could input the IP or                                                                                                    |  |
|                     | Domain Name form.                                                                                                    |  |
| HTTP File Path      | Set up the file path.                                                                                                    |  |
| FTP Server Address  | Input the FTP Server address, and it could input the IP or Domain Name form.                                                                                                    |  |
| FTP Username        | The login username.                                                                                                    |  |
| FTP Password        | The login password                                                                                                    |  |
| FTP Path            | Set up the file path.                                                                                                    |  |
| Check new firmware  | The ATA will according to the below ways to check the new firmware.                                                                                                    |  |
|                     | <ul> <li>Power On: The machine will check the new firmware when power on and following the scheduling date and time.</li> <li>Scheduling: The machine will follow the scheduling date and time to check the new firmware.</li> </ul>                                                                  |  |
| Scheduling Day      | The ATA will check the new firmware every the interval time. The                                                                                                    |  |
| Scheduling Time     | range is 1~30 days.<br>The ATA will check the new firmware between the time range by random.                                                                                                    |  |
| Automatic Update    | <ul> <li>There are Notify only and Automatic ways to update.</li> <li>Notify only: If there are new firmware, the ATA will send the "Be Be Be" sounds when pick up the handset to prompt there are new firmware.</li> <li>Automatic: The ATA will carry firmware update out automatically.</li> </ul> |  |
| File Prefix         | It will check the information of model name.                                                                                                    |  |
| Next update time    | It will show the next check date and time.                                                                                                    |  |
|                     |                                                                                                    |  |

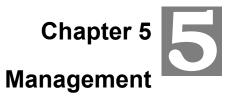

#### **Status**

In this page can show the current status and some basic settings of the ATA.

#### Status

This page shows the current status and some basic settings of the device.

| System               |                                 |
|----------------------|---------------------------------|
| Uptime               | 0day:0h:7m:52s                  |
| Firmware Version     | v1.0                            |
| Build Time           | Fri, 31 Oct 2008 15:19:25 +0800 |
| TCP/IP Configuration |                                 |
| Attain IP Protocol   | Fixed IP                        |
| IP Address           | 192.168.0.1                     |
| Subnet Mask          | 255.255.255.0                   |
| Default Gateway      | 192.168.0.254                   |
| MAC Address          | 00:e0:4c:81:86:d3               |
| VolP                 |                                 |
| Version              | 0.8.37                          |
|                      | 0.0.01                          |

#### **Statistics**

This page shows the packet counters for transmission and reception regarding to Ethernet networks.

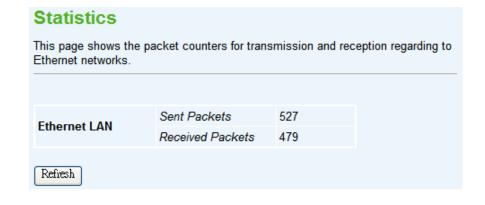

#### DDNS

Dynamic DNS is a service, which provides you with a valid, unchanging, internet domain name (an URL) to go with that (possibly ever-changing) IP-address. Before setting this page, you should click below link to DynDNS or TZO to apply an account for DDNS.

|           | Dynamic D                                             | DNS Setting                                                                                                    |
|-----------|-------------------------------------------------------|----------------------------------------------------------------------------------------------------|
|           |                                                       | a service, that provides you with a valid, unchanging, internet domain go with that (possibly everchanging) IP-address.        |
|           | Enable DDN                                            | IS                                                                                                    |
|           | Service Provide                                       | r: DynDNS 🗸                                                                                                    |
|           | Domain Name :                                         |                                                                                                    |
|           | User Name/Ema                                         | il:                                                                                                    |
|           | Password/Key:                                         |                                                                                                    |
|           | control panel                                         | n have a 30 days free trial <u>here</u> or manage your TZO account in<br>a can create your DynDNS account <u>here</u><br>Reset |
| Enable D  | DNS                                                   | Check to enable DDNS function. User may register to DDNS                                                                       |
|           |                                                       | server for DDNS function.                                                                                                    |
| Service F | Provider                                              | Select which server provider to implement DDNS function. For                                                                   |
|           |                                                       | now we provide two servers: DynDNS and TZO.                                                                                    |
| Domain N  | Name                                                  | Input the applied domain name for ATA.                                                                                         |
| User Nan  | ser Name/Email Input user name for DDNS server login. |                                                                                                    |
| Passwor   | d/Key                                                 | Input password for DDNS server login.                                                                                          |

## Time Zone Setting

You can maintain the system time by synchronizing with a public time server over the Internet.

| Time | Zone | Setting |  |
|------|------|---------|--|
|------|------|---------|--|

| You can maintair<br>Internet. | You can maintain the system time by synchronizing with a public time server over the Internet. |  |
|-------------------------------|------------------------------------------------------------------------------------------------|--|
| Current Time :                | Yr 2000 Mon 1 Day 1 Hr 0 Mn 23 Sec 34                                                          |  |
| Time Zone Sele                | ect : (GMT-08:00)Pacific Time (US & Canada); Tijuana 🗸 🗸                                       |  |
| 🔲 Enable NTI                  | P client update                                                                                |  |
| NTP server :                  | 192.5.41.41 - North America                                                                    |  |
|                               | O (Manual IP Setting)                                                                          |  |
| Apply Change                  | Reset Refresh                                                                                  |  |
| ent Time                      | Input current time manually.                                                                   |  |
| Zone Select                   | Select local time zone according to location.                                                  |  |

| Enable   | NTP | client Check to enable NTP update. Once this function is enabled, ATA |
|----------|-----|-----------------------------------------------------------------------|
| update   |     | will automatically update current time from NTP server.               |
| NTP serv | ver | User may select prefer NTP sever or input address of NTP              |
|          |     | server manually.                                                      |

### **Denial-of-Service**

A "denial-of-service" (DoS) attack is characterized by an explicit attempt by hackers to prevent legitimate users of a service from using that service.

| Denial of Service                                                                                                    |       |                  |  |
|----------------------------------------------------------------------------------------------------|-------|------------------|--|
| A "denial-of-service" (DoS) attack is characterized by an explicit attempt by<br>hackers to prevent legitimate users of a service from using that service. |       |                  |  |
|                                                                                                    |       |                  |  |
| Enable DoS Prevention                                                                                                    |       | -                |  |
| Whole System Flood: SYN                                                                                                    | 0     | Packets/Second   |  |
| Whole System Flood: FIN                                                                                                    | 0     | Packets/Second   |  |
| Whole System Flood: UDP                                                                                                    | 0     | Packets/Second   |  |
| Whole System Flood: ICMP                                                                                                    | 0     | Packets/Second   |  |
| Per-Source IP Flood: SYN                                                                                                    | 0     | Packets/Second   |  |
| Per-Source IP Flood: FIN                                                                                                    | 0     | Packets/Second   |  |
| Per-Source IP Flood: UDP                                                                                                    | 0     | Packets/Second   |  |
| Per-Source IP Flood: ICMP                                                                                                    | 0     | Packets/Second   |  |
| TCP/UDP Port Scan                                                                                                    | Low 🗸 | Sensitivity      |  |
| ICMP Smurf                                                                                                    |       |                  |  |
| IP Land                                                                                                    |       |                  |  |
| IP Spoof                                                                                                    |       |                  |  |
| IP Tear Drop                                                                                                    |       |                  |  |
| Ping Of Death                                                                                                    |       |                  |  |
| TCP Scan                                                                                                    |       |                  |  |
| TCP Syn With Data                                                                                                    |       |                  |  |
| UDP Bomb                                                                                                    |       |                  |  |
| UDP Echo Chargen                                                                                                    |       |                  |  |
| Select ALL Clear ALL                                                                                                    |       |                  |  |
| Enable Source IP Blocking                                                                                                    | 0 E   | Block time (sec) |  |
| Apply Changes                                                                                                    |       |                  |  |

Enable DoS Prevention Check to enable DoS function.

User may set other related configurations about DoS below.

# Log

This page can be used to set remote log server and show the system log.

| System Log   |                                                   |                     |
|--------------|---------------------------------------------------|---------------------|
|              | to set remote log server and show the system log. |                     |
|              |                                                   |                     |
| ✓ Enable Log |                                                   |                     |
| ✓ System all | ✓ Do S                                            |                     |
|              | Apply Changes                                     |                     |
|              |                                                   |                     |
|              |                                                   |                     |
|              |                                                   |                     |
|              |                                                   |                     |
|              |                                                   |                     |
|              |                                                   |                     |
|              |                                                   |                     |
|              |                                                   |                     |
|              |                                                   | <u>~</u>            |
|              | Refresh                                           |                     |
| le Log       | Check to enable log function.                     |                     |
| em all/Dos   | Select which log you want to check. Re            | lated information w |
|              | • •                                               |                     |

## **Upgrade Firmware**

This page allows you upgrade the ATA firmware to new version. Please note, do not power off the device during the upload because it may crash the system.

| Upgrade I    | Firmware                                                                                                    |
|--------------|----------------------------------------------------------------------------------------------------|
|              | you upgrade the ATA firmware to new version. Please note, do device during the upload because it may crash the system. |
| Select File: | Browse                                                                                                    |
| Upload Reset | ]                                                                                                    |
| Select File  | Browse and select file you want to upgrade and press Upload                                                            |
|              | to perform upgrade.                                                                                                    |
|              | Please wait till on screen shows related information after                                                             |
|              | upgrade finished.                                                                                                    |
|              |                                                                                                    |

#### Save / Reload Settings

This page allows you save current settings to a file or reload the settings from the file which was saved previously. Besides, you could reset the current configuration to factory default.

| Save/Reload                                                                                                    | Settings                                                                              |  |
|----------------------------------------------------------------------------------------------------|---------------------------------------------------------------------------------------|--|
| This page allows you save current settings to a file or reload the settings from the file which was saved previously. Besides, you could reset the current configuration to factory default. |                                                                                       |  |
| Save Settings to Fil<br>Load Settings from<br>Reset Settings to De                                                                                                    | File: Browse Upload                                                                   |  |
| Save Settings to File                                                                                                    | Save current settings to a file.                                                      |  |
| Load Settings from File                                                                                                    | Browse a file and upload to reload settings.                                          |  |
| Reset Settings to Default                                                                                                    | Press <b>Reset</b> will clean all current configurations and return t default values. |  |

#### **Password Setup**

This page is used to set the account to access the web server of ATA. Empty user name and password will disable the protection.

| Password                                                       | Setup                                                                                                    |  |  |
|----------------------------------------------------------------|----------------------------------------------------------------------------------------------------|--|--|
|                                                                | This page is used to set the account to access the web server of ATA. Empty user name and password will disable the protection. |  |  |
| User Name:<br>New Password:<br>Confirmed Pass<br>Apply Changes | word:                                                                                                    |  |  |
| User Name                                                      | Enter user name.                                                                                                    |  |  |
| New Password                                                   | Input password for this user.                                                                                                   |  |  |
| Confirmed Password                                             | Confirm password again.                                                                                                    |  |  |
|                                                                |                                                                                                    |  |  |

#### Reboot

Press Reboot to reboot system. Please wait for a few minutes and reload web page again.

| System Reboot                                                                       |   |
|-------------------------------------------------------------------------------------|---|
| Press Reboot to reboot system.Please wait for a few time and reload web page again. | e |
| Reboot                                                                              |   |

# Logout

This page is used to logout.

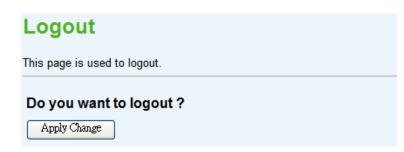

## **Appendix A Voice communication samples**

There are several ways to make calls to desired destination in ATA. In this section, we'll lead you step by step to establish your first voice communication via keypad and web browsers operations.

#### Peer to peer (P2P) mode

Assuming there are two ATA in the network the IP address are 192.168.0.1 and 192.168.0.2

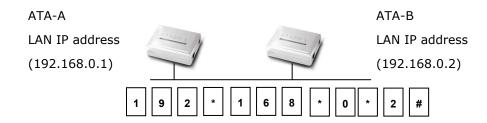

#### STEP :

Pick up telephone handset of ATA-A and dial "**192.168.0.2#**". Then the phone of ATA-B should ring. You can do the same thing to the ATA-B.

(i) Hint

If the IP address of the remote calling party is known, you may directly make calls by preset number via its IP address and end with "#".

• If the Telephone Adapter is installed behind a NAT/firewall/ IP sharing device, please make sure the NAT device support SIP applications before making calls.

#### Case 2: (Peer-to-Peer mode) ATA-150S Port 1 to Port 2 communications

Supposing one ATA-150S connects to two telephones, just pick up phone 1 and dial

'192\*168\*0\*1\*\*5061', phone 2 will ring.

Analog telephone sets are connected to the phone (RJ-11) ports of ATA-150S respectively

192.168.0.1

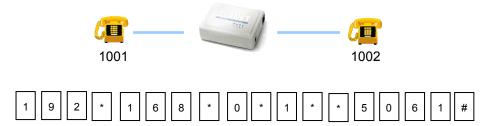

#### Test the scenario:

- 1. Pick up the telephone set on ATA-150S port 1, and you should be able to hear the dial-tone
- 2. Press the keypad: 192\*168\*0\*1\*\*5061# shall be able to connect to the ATA-150S port 2
- 3. Then the telephone set in ATA-150S port 2 should ring. Please repeat the same dialing steps on port 2 to establish the first voice communication from ATA-150S

If the IP address of the remote calling party is known, you may directly make calls via its IP address and end with a "**#**".

- (i) Hint
- If the ATAs are installed behind a NAT/firewall/IP sharing device for Peer-to-Peer VoIP application, please make sure the NAT device support SIP applications, and suitable settings should be applied to the NAT device to enable the SIP communications before making calls
  - [ATA-150S] in PLANET ATA series products, to connect to remote ATA, press the keypad in the following sequence to connect to the remote ATA-150S port 2: [Remote ATA IP address]\*\*5061, for example: 192\*168\*0\*2\*\*5061

#### Case 3: SIP Proxy mode

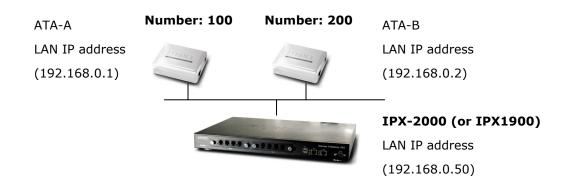

#### STEP 1:

Log in IPX-2000 (or IPX-1900) and create two testing accounts/password: **100** / **123** (for ATA-A), and **200** / **123** (for ATA-B) for the voice calls.

#### STEP 2:

Please log in ATA-A via web browser, find to the **SIP** item. In the setting page, please insert the account/password information obtained from your service provider (in this sample, we're using PLANET IPX-2000 (or IPX-1900) as the IP PBX server for SIP account, call authentications), and then the sample configuration screen is shown below:

| Realm 1               |              |
|-----------------------|--------------|
| Display Name          | 100          |
| Line Number           | 100          |
| Register Name         | 100          |
| Register Password     | •••          |
| Proxy                 | ✓ Enable     |
| Proxy Server          | 192.168.0.50 |
| Proxy Port            | 5060         |
| Domain Server         |              |
| SIP Expire Time       | 60           |
| Outbound Proxy        | Enable       |
| Outbound Proxy Server |              |
| Outbound Proxy Port   | 5060         |
| Register Status       | Registered   |

#### STEP 3:

Repeat the same configuration steps on ATA-B, and check the machine registration status, make sure the registrations are completed.

#### STEP 4:

To verify the VoIP communication, please pick up the telephone. Dial the destination number to make call between SIP clients. For example, ATA-A (with number 100) with keypad number 200 to ATA-B, or reversely makes calls from SIP client (ATA-B) to the number 100 (ATA-A).

# Case 4: Call Forward Feature\_Example 1

In the following samples, we'll introduce the Call Forward Feature applications.

In this example, there are three ATA register to IPX-300 and ATA\_A had set Call Forward function to ATA\_B.

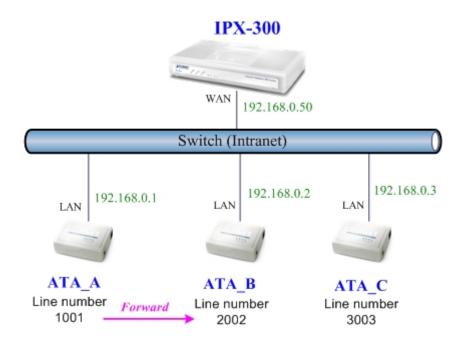

#### Machine configuration on the ATA:

Please log in ATA\_A via web browser, browse to the **Phone 1/2** menu and select the **Call Forward** config menu. In the setting page, please enable the **All Forward** function and fill in the number of ATA\_B in **All Fwd No.** field, then the sample configuration screen is shown below:

| Call Forward             |                   |
|--------------------------|-------------------|
| All Forward              | ○ Off   Off   OlP |
| All Fwd No.              | 2002              |
| Busy Forward             | ⊙ Off ◯ VoIP      |
| Busy Number              |                   |
| No Answer Forward        | ⊙ Off ◯ VoIP      |
| No Answer Fwd No.        |                   |
| No Answer Fwd Time (sec) | 0                 |

#### Test the scenario:

- 1. ATA\_C pick up the telephone
- 2. Dial the number 1001(ATA \_A),
- 3. Because ATA\_A had set up All Forward function to the number 2002(ATA\_B)
- 4. The number 2002(ATA \_B) will ring up then it pick up the telephone and communication with the number 3003(ATA \_C)

#### Case 5: Call Forward Feature\_Example 2

In this example, there are three ATA and connect with Peer to Peer mode. ATA \_A had set Call Forward function to ATA \_B.

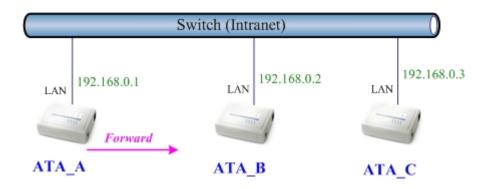

#### Machine configuration on the ATA:

Please log in ATA\_A via web browser, browse to the **Phone 1/2** menu and select the **Call Forward** config menu. In the setting page, please enable the **All Forward** function and fill in the IP address of ATA\_B in **All Fwd No.** field, then the sample configuration screen is shown below:

| Call Forward             |                   |
|--------------------------|-------------------|
| All Forward              | ○ Off   Off   OIP |
| All Fwd No.              | 192.168.0.2       |
| Busy Forward             | ⊙ Off ◯ VoIP      |
| Busy Number              |                   |
| No Answer Forward        | ⊙ Off ◯ VoIP      |
| No Answer Fwd No.        |                   |
| No Answer Fwd Time (sec) | 0                 |

#### Test the scenario:

- 1. ATA\_C pick up the telephone
- 2. Dial the IP Address 192.168.0.1(ATA\_A)
- Because ATA\_A had set up Immediate Forward to function to the IP Address 192.168.0.2 (ATA\_B)
- 4. The IP Address 192.168.0.2 (ATA\_B) will ring up then it pick up the telephone and communication with the ATA\_C

# Appendix B The method of operation guide

In this section, we'll introduce the features method of operation, and lead you step by step to establish these features.

#### **Call Transfer**

#### A. Blind Transfer

- 1. B call to A and they are in the process of conversation.
- 2. A carry the transfer function out (Press \*1 button) to hold the conversation with B.
- 3. A will hear the dial tone then input the number of C (Follow by the "#" key).
- 4. C will ring up then A hang up the handset.
- 5. C picks up the handset and conversation with B.

#### B. Attendant Transfer

- 1. B call to A and they are in the process of conversation.
- 2. A carry the transfer function out (Press \*1 button) to hold the conversation with B.
- 3. A will hear the dial tone then input the number of C (Follow by the "#" key).
- 4. C will ring up.
- 5. C picks up the handset and conversation with A.
- 6. A hang up and C conversation with B.

#### 3-Way Conference

- 1. A and B are in the process of conversation.
- 2. A want to invite C to join their conversation.
- 3. A press "**Flash**" button on telephone to hold the conversation with B at first and hear the dial tone, then input the number of C (Follow by the "**#**" key).
- 4. C will ring up and pick up the handset to conversation with A.
- 5. A press "Flash" button again, and they will entry the 3-Way conference mode.

#### **Call Waiting**

- 1. A and B are in the process of conversation.
- 2. C call to A and A will hear the prompt sounds.
- 3. A press "Flash" button to hold the conversation with B, and switch to conversation with C.

#### Switch the Default Proxy

ATA can register to two different SIP Proxies at the same time. It can receive any one of different SIP accounts incoming call, and it can switch to any one SIP accounts for making calls through input

the switch code.

Realm switch code: #1500#: Realm 1

#1501#: Realm 2

For example: The default is Realm 1, input the **#1501#** from keypad and hang up the telephone set. It will switch to Realm 2 can make the SIP calls via Realm 2.

## Auto Update firmware by manual (Keypad)

If pick up the handset of ATA, it will hear the "DoDoDo" prompt. If want to carry out the upgrade action, please input"#190#" to unlock the device at first. Then input"#160#" to upgrade the new firmware.

# Appendix C Frequently Asked Questions List

If your SIP ATA is not functioning properly, you can refer to this chapter first for sample troubleshooting before contacting your dealer. This can save your time and effort but if the symptoms persist, please consult your dealer.

#### **Q: I forget my ATA login username and / or password**

#### **A**:

1.) Restore ATA to its factory default settings by pressing the "Reset" button which is at the side panel of the device for 5 seconds or more.

Q: Non of the LEDs are on when I turn on the SIP ATA

#### **A**:

- 1.) Check if power cord is connected properly.
- 2.) Check if there is proper AC power coming from the power outlet.

#### Q: Why can't I dial my friend's SIP number?

#### **A**:

- 1.) Check SIP Server Domain Name/IP address. Make sure you have the right Name or IP address.
- 2.) Check the web browser and access the configuration menu. Make sure that the SIP Server Domain Name/IP Address is correct.
- 3.) Check the register status under SIP Account Settings in the configuration menu (from web browser). If your status is "Not Registered, it means you do not have a SIP account. Contact your SIP service provider to get an account.

#### **Q:** How to know the machine IP address?

#### **A**:

- 1.) To pick up the telephone set, and key in #120#.
- 2.) Machine will prompt the current IP address.

# Appendix D ATA Specifications

| Product                       | SIP Analog Telephone Adapter                                                                                                    |
|-------------------------------|----------------------------------------------------------------------------------------------------|
| Model                         | ATA-150 ATA-150S                                                                                                    |
| Hardware                      |                                                                                                    |
| LAN                           | 1 x 10/100Mbps RJ-45 port                                                                                                    |
| FXS                           | 1x RJ-11 connection 2x RJ-11 connection                                                                                                    |
| Protocols and Standard        |                                                                                                    |
| Standard                      | SIP 2.0 (RFC3261), STUN (RFC 3489), UPnP, MD5 for SIP authentication<br>(RFC 2069 / RFC 2617)                                                                                                    |
| Voice codec                   | G.711, G.723, G.729                                                                                                    |
| Voice Standard                | Voice activity detection (VAD)<br>Comfort noise generation (CNG)<br>G.168: Line echo canceller (LEC)<br>Jitter Buffer<br>DTMF Detection and Generation<br>In-Band and Out-of-Band (RFC 2833), (SIP INFO)<br>QoS : IP TOS (IP Precedence) / DiffServ<br>FAX support : T.38 FAX Relay,G.711 Fax pass-through        |
| Telephony Features            | Call Waiting<br>Call Hold / Resume<br>Call Transfer: Blind Transfer / Attended Transfer<br>Call Forward: On Busy Forward / No Condition forward / No Answer Forward<br>Call Screen: Incoming Call Screen (Reject or Forward Incoming Call) /<br>Outgoing Call Screen (Blocking Outgoing Call)<br>3-Way Conference |
| Protocols                     | TCP/IP, UDP, DHCP, RTP, HTTP, ICMP, ARP, DNS, TFTP, PPP, PPPoE                                                                                                    |
| Configuration &<br>Management | Web-based Graphical User Interface<br>Remote management over the IP Network<br>Web-based firmware upgrade<br>Backup and Restore Configuration file<br>SNMP v1/v2<br>TR-069                                                                                                    |
| Network and Configuration     |                                                                                                    |
| Access Mode                   | Static IP, DHCP, PPPoE                                                                                                    |
| Management                    | Web, Auto-provision, Utility                                                                                                    |
| Dimension (W x D x H)         | 94 x 72 x 30 mm                                                                                                    |
| Operating Environment         | 0~40 degree C, 10~95% humidity                                                                                                    |
| Power Requirement             | 12V DC                                                                                                    |
| EMC/EMI                       | CE, FCC Class B                                                                                                    |

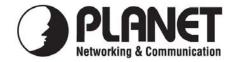

# EC Declaration of Conformity

For the following equipment:

| *Type of Product | : | VoIP Analog Telephone Adapter (1*FXS) |
|------------------|---|---------------------------------------|
| *Model Number    | : | ATA-150                               |

\* Produced by:

| Manufacturer's Name :   | Planet Technology Corp.           |
|-------------------------|-----------------------------------|
| Manufacturer's Address: | 11F, No 96, Min Chuan Road,       |
|                         | Hsin Tien, Taipei, Taiwan, R.O.C. |

is herewith confirmed to comply with the requirements set out in the Council Directive on the Approximation of the Laws of the Member States relating to Electromagnetic Compatibility Directive on (2004/108/EC).

For the evaluation regarding the EMC, the following standards were applied:

| EN 55022      | (2006, Class B)             |
|---------------|-----------------------------|
| EN 61000-3-2  | (2006)                      |
| EN 61000-3-3  | (1995 + A1:2001 + A2: 2005) |
| EN 55024      | (1998 + A1:2001 + A2: 2003) |
| EN 61000-4-2  | (2001)                      |
| EN 61000-4-3  | (2008)                      |
| EN 61000-4-4  | (2004)                      |
| EN 61000-4-5  | (2005)                      |
| EN 61000-4-6  | (2008)                      |
| EN 61000-4-8  | (2001)                      |
| EN 61000-4-11 | (2004)                      |
|               |                             |

Responsible for marking this declaration if the:

Manufacturer **Authorized representative established within the EU** 

Authorized representative established within the EU (if applicable):

Company Name: Planet Technology Corp.

Company Address: 11F, No.96, Min Chuan Road, Hsin Tien, Taipei, Taiwan, R.O.C

Person responsible for making this declaration

Name, Surname Jonas Yang

Position / Title : <u>Product Manager</u>

<u>Taiwan</u> Place 20<sup>th</sup> May, 2009 Date

Legal Signature

# PLANET TECHNOLOGY CORPORATION

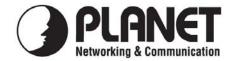

# EC Declaration of Conformity

For the following equipment:

| *Type of Product | : | VoIP Analog Telephone Adapter (2*FXS) |
|------------------|---|---------------------------------------|
| *Model Number    | : | ATA-150S                              |

| * Produced by:          |                                   |
|-------------------------|-----------------------------------|
| Manufacturer's Name :   | Planet Technology Corp.           |
| Manufacturer's Address: | 11F, No 96, Min Chuan Road,       |
|                         | Hsin Tien, Taipei, Taiwan, R.O.C. |

is herewith confirmed to comply with the requirements set out in the Council Directive on the Approximation of the Laws of the Member States relating to Electromagnetic Compatibility Directive on (2004/108/EC).

For the evaluation regarding the EMC, the following standards were applied:

| EN 55022                      | (2006, Class B)                       |
|-------------------------------|---------------------------------------|
| EN 61000-3-2<br>EN 61000-3-3  | (2006)<br>(1995 + A1:2001 + A2: 2005) |
| EN 55024                      | (1998 + A1:2001 + A2: 2003)           |
| EN 61000-4-2<br>EN 61000-4-3  | (2001)<br>(2008)                      |
| EN 61000-4-4                  | (2003)<br>(2004)                      |
| EN 61000-4-5                  | (2005)                                |
| EN 61000-4-6                  | (2008)                                |
| EN 61000-4-8<br>EN 61000-4-11 | (2001)<br>(2004)                      |

Responsible for marking this declaration if the:

Manufacturer Authorized representative established within the EU

Authorized representative established within the EU (if applicable):

Company Name: Planet Technology Corp.

Company Address: 11F, No.96, Min Chuan Road, Hsin Tien, Taipei, Taiwan, R.O.C

Person responsible for making this declaration

Name, Surname Jonas Yang

Position / Title : <u>Product Manager</u>

Taiwan Place

<u>18<sup>th</sup> Aug., 2009</u> Date

Legal Signature

# PLANET TECHNOLOGY CORPORATION